## Instruktion bokningstavla

## **Tänk på att i tvättavdelningen är det endast röd och blå taggbricka som kan användas!**

## **Bokning tvättid Avbokning tvättid**

1. Lägg din taggbricka (röd eller blå) på bokningstavlans nedre högre hörn

1. Lägg din taggbricka (röd eller blå) på boknings-tavlans nedre högre hörn

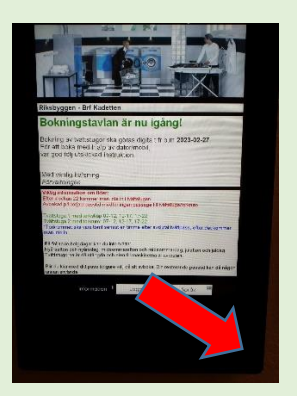

2. på "Min sida" ska du välja "Boka tid" genom att peka på skärmen

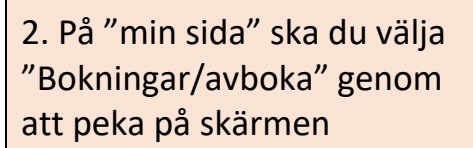

3. Välj vilken dag och tid du vill boka. Bläddra veckovis genom att peka på pilarna ovanför veckodagarna. Välj dag och tvättpass genom att peka på skärmen.

Rödmarkering betyder att båda tvättstugor är bokade och grönmarkering betyder att det är möjligt att boka en tvättid på det tvättpass.

3. På sidan "bokning att avboka" kan du avboka din tid genom att peka på skärmen.

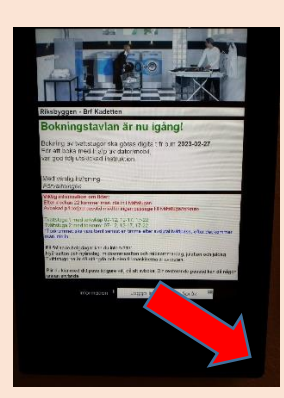

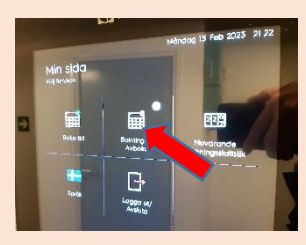

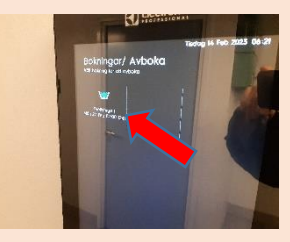

4. Välj om du vill boka tvättstuga 1 med torkskåp eller tvättstuga 2 med torkrum genom att peka på skärmen.

- 4. Du får nu frågan "Vill du avboka?" Här bekräftar du din avbokning genom att peka på "Avboka" på skärmen.
- 5. När rutan med "Avslutad" visas är du klar med din avbokning.

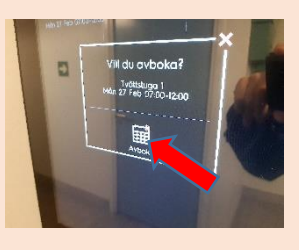

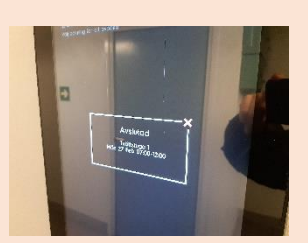

5. Du får nu frågan "vill du boka?" Här bekräftar du din bokning genom att peka på den gröna bocken på

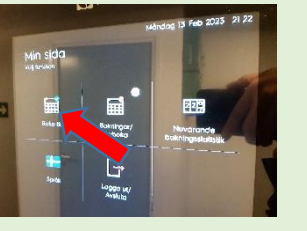

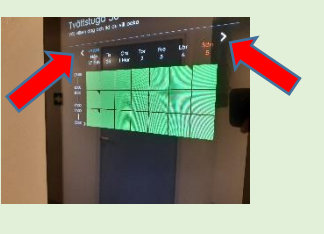

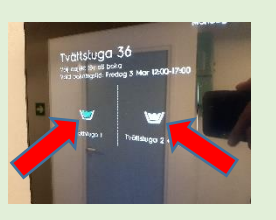

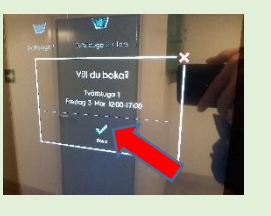

Du har nu bokat en tvättid på bokningstavlan. Du har nu avbokat din tvättid på bokningstavlan.

Du endast kan ha en aktiv bokning åt gången i systemet. Du måste alltså avsluta ditt tvättpass innan du kan boka ett nytt tvättpass.

Om du är färdig med ditt tvättpass innan tiden har gått ut kan du avboka ditt pågående tvättpass, och därefter boka ett nytt tvättpass.

Mvh

Styrelsen